## HASKAYNE SCHOOL OF BUSINESS

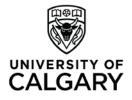

Office of Teaching & Learning 2500 University Drive NW Calgary, AB, Canada T2N 1N4 ucalgary.ca

## Haskayne "How To"

## How to... set up a rubric with a dropbox and gradebook item.

## 1. Set up your gradebook.

| N | More Actions  More Actions                  |         |             |             |        |
|---|---------------------------------------------|---------|-------------|-------------|--------|
|   | Grade Item                                  | Туре    | Association | Max. Points | Weight |
|   | Classroom and Online Engagement 👻           | Numeric | Dropbox 🕤   | 12          | 5      |
|   | Excel Exam 👻                                | Numeric | -           | 15          | 15     |
|   | Midterm Exam 💌                              | Numeric | -           | 25          | 25     |
|   | Final Exam 💌                                | Numeric | -           | 25          | 25     |
|   | Skills-Based Assignments (10 assignments) 📼 |         |             |             | 30     |
|   | Assignment 1 👻                              | Numeric | -           | 12          | 10     |
|   | Assignment 3 👻                              | Numeric | -           | 10          | 10     |
|   | Assignment 4 📼                              | Numeric | -           | 10          | 10     |
|   | Assignment 5 👻                              | Numeric | -           | 10          | 10     |
|   | Assignment 2 💌                              | Numeric | -           | 10          | 10     |
|   | Assignment 6 🔻                              | Numeric | -           | 10          | 10     |
|   | Assignment 7 👻                              | Numeric | -           | 10          | 10     |
|   | Assignment 8 👻                              | Numeric | -           | 10          | 10     |
|   | Assignment 9 🔻                              | Numeric | -           | 10          | 10     |
|   | Assignment 10 🔻                             | Numeric | -           | 10          | 10     |
|   | Final Calculated Grade 👻                    |         |             |             |        |

- 2. Set up your rubric.
  - For help with setting up rubrics, please consult your T&L Administrator and they will help you optimize your rubric for online grading.

| Rubrics                                                 |                                     |                         |                                 | <b>9</b> Ηείρ         |
|---------------------------------------------------------|-------------------------------------|-------------------------|---------------------------------|-----------------------|
| New Rubric                                              |                                     |                         |                                 |                       |
| Rubrics available to this org unit are listed below. Th | e Status column indicates the state | us of each rubric and c | affects how it can be used. Wha | t is a rubric status? |
| Search For:                                             | <b>Q</b> Show Search Options        |                         |                                 |                       |
| i ii                                                    |                                     |                         |                                 | 20 💌 per page         |
| Name 🔺                                                  | Description                         | Туре                    | Scoring Method                  | Status                |
| Assignment 1 Rubric                                     |                                     | Analytic                | Custom Points                   | Draft                 |
| 🔲 Test 🔻 🔒                                              |                                     | Analytic                | Points                          | Published             |

3. Publish your rubric. Keep in mind that students will be able to see published rubrics. If you do not want students to see your rubric before the assignment is submitted, please consult your T&L Administrator.

| Rubrics                       |                                                               |                               |                         |                                     | 🕐 Help           |
|-------------------------------|---------------------------------------------------------------|-------------------------------|-------------------------|-------------------------------------|------------------|
| New Rubric                    |                                                               |                               |                         |                                     |                  |
| Rubrics available to this org | g unit are listed below. The Statu                            | s column indicates the state  | is of each rubric and c | iffects how it can be used. What is | a rubric status? |
| Search For:                   | ٩                                                             | Show Search Options           |                         |                                     |                  |
| i i                           |                                                               |                               |                         |                                     | 20 v per page    |
| Name 🔺                        |                                                               | Description                   | Туре                    | Scoring Method                      | Status           |
| Assignment 1 Rubric           | •                                                             |                               | Analytic                | Custom Points                       | Published        |
| 🗌 Test 🔻 🔒                    | 🥒 Edit Properties                                             |                               | Analytic                | Points                              | Published        |
| i i                           | <ul> <li>Edit Levels and Criteria</li> <li>Preview</li> </ul> |                               |                         |                                     | 20 v per page    |
|                               | Set Status                                                    | Draft                         |                         |                                     |                  |
|                               | View Statistics                                               | <ul> <li>Published</li> </ul> |                         |                                     |                  |
|                               | Copy<br>Delete                                                | Archived                      |                         |                                     |                  |

4. Return to the gradebook and click on the gradebook item. Associate the gradebook item with the published rubric.

| General                      |                                     |                                  |               |        |        |          |
|------------------------------|-------------------------------------|----------------------------------|---------------|--------|--------|----------|
| <b>Type</b><br>Numeric       |                                     |                                  |               |        |        |          |
| Name *                       |                                     |                                  |               |        |        |          |
| Assignment 1                 |                                     |                                  |               |        |        |          |
| Short Name                   |                                     |                                  |               |        |        |          |
| A1                           | 0                                   |                                  |               |        |        |          |
| Category                     |                                     |                                  |               |        |        |          |
| Skills-Based Assignments (10 | 0 assignments) (30% of final grade) | <ul> <li>[New Categor</li> </ul> | y]            |        |        |          |
| > Show Description           |                                     |                                  |               |        |        |          |
| > show bescription           |                                     |                                  |               |        |        |          |
| Grading                      | Select Rubric                       |                                  |               |        |        | ×        |
| Maximum Points *             |                                     |                                  |               |        |        | annen.   |
| 12 📀                         | Search For:                         |                                  | Q Sho         | w Sear | ch Op  | tions    |
| Weight *                     |                                     |                                  |               |        |        |          |
| 10 📀                         |                                     |                                  |               | 20     | *      | per page |
| Can Exceed                   | Name 🛦                              | Description                      | Туре          | S      | coring | Method   |
| 9                            | Assignment 1 Rubric                 |                                  | Custom Points | Ana    | lytic  |          |
| Bonus                        | Test                                |                                  | Points        | Ana    | lytic  |          |
| 0                            |                                     |                                  |               | 20     | *      | per page |
| Grade Scheme                 | J                                   |                                  |               | 20     |        | 1-1-2-   |
| Default Scheme (MGST 2       | 217 Fall 2014) 🔻 📀                  |                                  |               |        |        |          |
| Bubaias                      |                                     |                                  |               |        |        |          |
| Rubrics                      |                                     |                                  |               |        |        |          |
| Add Rubric                   |                                     |                                  |               |        |        |          |
| No rubrics selected.         |                                     |                                  |               |        |        |          |

5. Set up your assignment dropbox. During this process, link the dropbox to the gradebook item AND the same rubric you linked your gradebook item to.

| Properties               | Restrictions    | Objectiv  | es    |                  |
|--------------------------|-----------------|-----------|-------|------------------|
|                          |                 |           |       |                  |
| Folder Pr                | operties        |           |       |                  |
| Name *                   |                 |           |       |                  |
| Assignment               | 1               |           |       |                  |
| Folder Type              |                 |           |       |                  |
| ndividual su             | bmission folder |           |       |                  |
| Category                 |                 |           |       |                  |
| No Categor               | v               | •         | [New  | Category]        |
|                          | ,               |           |       | 2 //             |
| Grade Item               |                 |           |       |                  |
| None                     |                 |           | •     | [New Grade Item] |
| None                     |                 |           |       | 7                |
|                          | and Online Enga | agement   |       |                  |
| Excel Exam               |                 |           |       |                  |
| Midterm Ex<br>Final Exam | am              |           |       |                  |
|                          | d Assignments ( | 10 assign | monte |                  |
| Assignme                 | -               | 20 assign | nenes | ,                |
| Assignme                 |                 |           |       |                  |
| Assignme                 |                 |           |       |                  |
| Assignme                 | nt 5            |           |       |                  |
| Assignme                 |                 |           |       |                  |
| Assignme                 | nt 6            |           |       |                  |
| Assignme                 | nt 7            |           |       |                  |
| Assignme                 | nt 8            |           |       |                  |
| Assignme                 |                 |           |       |                  |
| Assignme                 | nt 10           |           |       |                  |
| No default               | selected 💌      | 0         |       |                  |
|                          |                 |           |       |                  |
| nstructions              |                 |           |       |                  |
|                          | 🗞 👻 Paragi      |           |       | •••              |

| Properties   | Restrictions     | Objectives |        |                     |             |               |                  |
|--------------|------------------|------------|--------|---------------------|-------------|---------------|------------------|
| Folder Pi    | operties         |            |        |                     |             |               |                  |
| Name *       |                  |            |        |                     |             |               |                  |
| Assignment   | 1                |            |        |                     |             |               |                  |
|              | Ibmission folder |            |        |                     |             |               |                  |
| Category     |                  |            |        |                     |             |               |                  |
| No Categor   | у                | • [N       | ew C   | ategory]            |             |               |                  |
| Grade Item   |                  |            |        |                     |             |               |                  |
| Assignme     | nt 1             |            | - I    | New Grade Item]     |             |               |                  |
| Out Of       |                  | ſ          | Turaci |                     |             |               |                  |
| 12 6         | )                |            | Sel    | ect Rubric          |             |               |                  |
| Student Vie  | v Preview        |            | Sea    | arch For:           |             | <b>Q</b> Sho  | w Search Options |
| 12 / 12 - A+ | •                |            |        |                     |             |               | 20 💌 per pag     |
| Rubrics      |                  |            |        | Name 🛦              | Description | Туре          | Scoring Method   |
|              |                  |            |        | Assignment 1 Rubric |             | Custom Points | Analytic         |
| Add Rubri    |                  |            |        |                     |             |               |                  |

6. When the time comes to grade your assignments, click on the dropbox and open the student's assignment by clicking on the file name.

| olde    | er Submissions - Assignment 1                                                                                                    |                     |         |
|---------|----------------------------------------------------------------------------------------------------|---------------------|---------|
| Edit Fo | Ider Email Users Without Submissions Add Feedback Files                                                                                                    |                     |         |
| Want t  | o evaluate submissions from your iPad? Download the Desire2Learn Assignment Grader.                                                                         |                     | ×       |
| Users   | Files                                                                                                    |                     |         |
| Users   | Files                                                                                                    |                     |         |
| Fold    | er Contents                                                                                                    |                     |         |
| View    | By: User 🔻 Apply                                                                                                    |                     |         |
|         |                                                                                                    |                     |         |
| Searc   | h For: Hide Search Options                                                                                                    |                     |         |
|         | Submissions Users with submissions Only show users with unread submissions Last Submission after 5/28/2015 Last Submission before 6/4/2015 Late Submissions |                     |         |
|         | Feedback                                                                                                    |                     |         |
|         | Show everyone 💌                                                                                                    |                     |         |
|         | 🕞 Download 🔚 Email 😠 Display Read 🎽 Display Unread 🍿 Delete 🛞 Publish Feedback                                                                              | 20 💌 pe             | er page |
|         | Last Name 🔺 , First Name                                                                                                    | Submission Date     | Delete  |
|         | D'Donnell, Kelsey                                                                                                    |                     | valuate |
| 1       | B <sup>2</sup> <u>CTEST PPT.pptx</u> (29.34 KB)                                                                                                    | Jun 4, 2015 3:59 PM | Ü       |

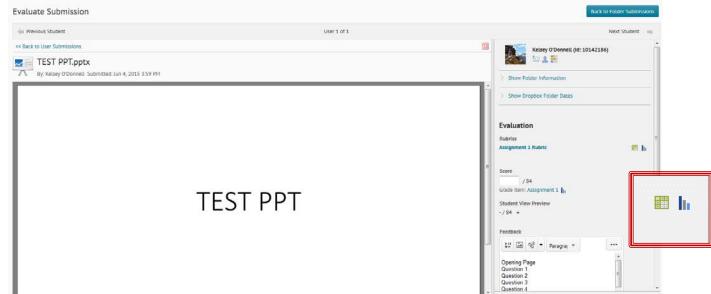

7. This page will come up. Click the little green rubric box under "Evaluation"

8. The rubric will come up. Fill it all out and then click "Save and Record." If you want students to see the rubric results as feedback, click the "transfer rubric feedback" box.

| Assess Rubrics |                                                                                                    |                                                                                          | >                | ¢     |
|----------------|----------------------------------------------------------------------------------------------------|------------------------------------------------------------------------------------------|------------------|-------|
| PMT function   | I point Correct cell references                                                                                               | O.5 points<br>Uses numbers<br>rather than cell<br>references                             | (<br>0 pc        |       |
| Total interest | <ul> <li>I point</li> <li>Correct cell references</li> </ul>                                                                  | <ul> <li>0.5 points</li> <li>Uses numbers<br/>rather than cell<br/>references</li> </ul> | 0 pc             |       |
| Data table     | ②     ②     ②     ②     ②     ②     Points     Reference formula correct and data table function used Cell D13: =TABLE(C7,C5) | 1 point Used a formula that is not a data table function to complete table               | 0 pc             |       |
| Overall Score  | Level 4<br>75 or more                                                                                                    | Level 3<br>66 or more                                                                    | Levi<br>58<br>mc |       |
|                | A- to A+                                                                                                    | B- to B+                                                                                 | C- to            |       |
| ✓ Transfer rub | ric feedback to general feedback for the assignment.                                                                          |                                                                                          | *                | • III |
| Save & Recon   |                                                                                                    |                                                                                          |                  | //.   |

- 9. After you've clicked "Save and Record, the rubric will close and the right side of the screen will look like this.
  - If you are ready to publish the grade right away, hit "Publish." <u>This will transfer the grade</u> <u>into the gradebook and it will make the grade and feedback visible to the student.</u> Then click "Next Student" to grade the next assignment, or click "Back to Folder Submissions" if you are done marking.
  - If you are waiting to release all grades at one time to students, click "Save Draft" and then click "Next Student" to grade the next submission.
    - After you have finalized all the student submissions, you can publish all of them by returning to the main folder, clicking the box to select all students, and clicking "publish feedback." This will publish all the grades to the gradebook and make feedback visible to all students.

| <b>V</b> | 🕞 Download            | 🔄 Email                 | 📄 Display Read | 🖌 Display Unread       | 📺 Delete | 💮 Publish Feedback |          | 20 🔻 P                 | er page          |
|----------|-----------------------|-------------------------|----------------|------------------------|----------|--------------------|----------|------------------------|------------------|
|          |                       |                         |                | Last Name ▲, First Nam | e        |                    |          | Submission Date        | Delete           |
| <b>V</b> | O'Donnell, Kelse      | у                       |                |                        |          |                    | ta Draft | : Saved: Jun 5, 2015 8 | 3: <b>46 A</b> M |
|          | ि <u>⊜test ppt.</u> p | o <u>ptx</u> (29.34 KB) |                |                        |          |                    |          | Jun 4, 2015 3:59 PM    | Ù                |
| <b>V</b> | Download              | 🔄 Email                 | 📄 Display Read | 🎽 Display Unread       | 📋 Delete | 💮 Publish Feedback |          | 20 🔻 p                 | er page          |

• Note – make sure you have changed the number visible per page to 200 or more as the checkmarks will only apply to the students on the page! If there are more than 200 students in the class you will need to repeat the process on each page.